Procédure : Suivi de la demande d'une association par un distributeur

*Cette procédure s'applique au suivi d'une demande d'adaptation de Liste introduite par une association.* 

## **1. Introduction d'un formulaire de suivi par un distributeur 1.1 Lignes directrices générales pour l'introduction d'un formulaire de suivi**

- Un formulaire de suivi d'une demande introduite par une association ne peut être introduit que dans les 30 premiers jours suivant la publication de cette demande recevable par une association via le site web [\(Remboursement des implants et des dispositifs médicaux invasifs -](https://www.riziv.fgov.be/fr/professionnels/sante/fournisseurs-implants/Pages/remboursement-implants-dispositifs.aspx) INAMI (fgov.be)).
- Pour introduire une demande de suivi, complétez le « formulaire de suivi d'une demande introduite par une association pour l'inscription ou la modification d'une prestation ou des modalités de remboursement de la liste » via l'application web IRREQ.
- Un formulaire de suivi doit être préparé conformément au mode d'emploi du formulaire de suivi d'une demande introduite par une association pour l'inscription ou la modification d'une prestation ou des modalités de remboursement de La liste. Ce mode d'emploi est disponible sur le site web [\(Remboursement des implants et des dispositifs médicaux invasifs -](https://www.riziv.fgov.be/fr/professionnels/sante/fournisseurs-implants/Pages/remboursement-implants-dispositifs.aspx) INAMI (fgov.be)).
- Le formulaire de suivi est signé électroniquement et toutes les parties et sections doivent être complétées. L'absence d'une partie ou d'une section doit toujours être justifiée. Si ce n'est pas la cas, le formulaire de suivi sera déclaré non valide. Dans ce cas, la demande de suivi sera clôturée et le distributeur ne sera pas informé de l'évolution de la demande de l'association.
- Un distributeur ne peut introduire un formulaire de suivi qu'une seule fois pour une demande spécifique introduite par une association.
- Un formulaire de suivi ne peut être signé que par un représentant de l'entreprise afin d'assumer la responsabilité du suivi. Un consultant ne peut pas signer le formulaire de suivi d'une entreprise.
- La personne de contact chez le distributeur, telle que spécifiée dans le formulaire de suivi, est la seule personne communiquant avec le Service dans le cadre de ce dossier. Si l'entreprise désigne un autre contact au cours du traitement de ce dossier, elle doit indiquer ce changement via l'application en ligne IRREQ. Si la personne de contact est un consultant ou ne travaille pas dans l'entreprise, une déclaration du distributeur doit être jointe à la demande.
- Les compléments adressés au Service ou à un membre de la Commission de la propre initiative du distributeur après l'introduction initiale du formulaire de suivi ne seront pas pris en compte lors du traitement de la demande. Lors du traitement d'une demande introduite par une association, des délais spécifiques sont prévus pour que le distributeur puisse répondre (voir point 2).
- La langue du formulaire de suivi est déterminée par le(s) lieu(x) d'implantation du distributeur. L'adresse du distributeur doit également être communiquée à l'AFMPS. Cela signifie ceci :

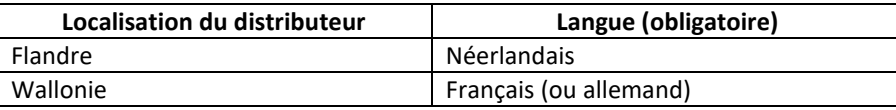

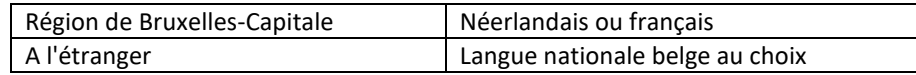

- Si (une partie de) ce formulaire de suivi est rédigé(e) en anglais ou dans une autre langue que celles autorisées selon le lieu d'activité, le formulaire n'est pas valable et ne sera pas traité.
- Si des abréviations sont utilisées, elles doivent être écrites en entier la première fois qu'elles sont utilisées et doivent être ajoutées à la liste des abréviations. Le nombre d'abréviations doit être réduit au minimum afin de favoriser la lisibilité du dossier.
- Pour contrôler la taille du fichier électronique, il vous est demandé de ne pas utiliser une résolution d'images et de photos plus élevée que nécessaire. La résolution d'une image peut être facilement ajustée dans MS-Word<sup>1</sup>.

## **1.2 Procédure d'introduction d'un formulaire de suivi via IRREQ**

Le formulaire de suivi et l'ensemble des pièces jointes sont soumis via l'application en ligne l'IRREQ. Avant de pouvoir soumettre un formulaire dans IRREQ, vous devez recevoir l'accès à IRREQ. La procédure d'accès à IRREQ est disponible via le lien suivant : [IRREQ : demander une adaptation de la liste des implants remboursés](https://www.inami.fgov.be/fr/programmes-web/Pages/irreq.aspx)  [ou des listes nominatives -](https://www.inami.fgov.be/fr/programmes-web/Pages/irreq.aspx) INAMI (fgov.be)

Vous devez ensuite suivre les étapes suivantes :

- 1) Initiez formulaire de suivi dans IRREQ $2$ .
- 2) Enregistrez le formulaire de suivi sur votre ordinateur en tant que document WORD.
- 3) Complétez le formulaire de suivi sur votre ordinateur (mise en forme, images et tableaux, ajout de texte si nécessaire).
- 4) Enregistrez le formulaire de suivi complété au format PDF.
- 5) Signez le document électroniquement. *Les instructions relatives à la signature électronique sont décrites dans un document distinct <sup>3</sup> , qui peut être consulté sur notre site internet en dessous du mode d'emploi et de la procédure et via le lien suivant : [Instructions pour la signature électronique.](https://www.inami.fgov.be/SiteCollectionDocuments/irreq_instructions_demande_electronique.pdf)*
- 6) Chargez tous les documents nécessaires dans IRREQ, en suivant les lignes directrices ci-dessous.
- 7) Enfin, téléchargez le formulaire de suivi dûment complété en tant que document WORD. Cela entraînera la création d'un nom et d'un numéro de dossier.

Lignes directrices pour le téléchargement des documents nécessaires dans IRREQ :

Le chargement des documents nécessaires se fait via des fichiers ZIP. La terminologie suivante doit être respectée lors de la création de ces fichiers ZIP :

- Partie 1\_Formulaire de suivi
- Partie 2 Études
- Partie 3\_Documents

Le tableau 1 ci-dessous indique quels documents appartiennent à chaque section du formulaire de suivi.

Les documents doivent être zippés par parties et le fichier ZIP doit être nommé comme suit : "Partie1\_Formulaire de suivi\_*nom du distributeur\_nom du dispositif*.zip".

<sup>1</sup> [https://support.office.com/en-us/article/Reduce-the-file-size-of-a-picture-9d8de420-3beb-4481-98e9-](https://support.office.com/en-us/article/Reduce-the-file-size-of-a-picture-9d8de420-3beb-4481-98e9-88efa4e2fd95) [88efa4e2fd95](https://support.office.com/en-us/article/Reduce-the-file-size-of-a-picture-9d8de420-3beb-4481-98e9-88efa4e2fd95) 

<sup>&</sup>lt;sup>2</sup> [IRREQ : demander une adaptation de la liste des implants remboursés ou des listes nominatives -](https://www.riziv.fgov.be/nl/toepassingen/Paginas/irreq.aspx) INAMI [\(fgov.be\)](https://www.riziv.fgov.be/nl/toepassingen/Paginas/irreq.aspx)

<sup>&</sup>lt;sup>3</sup> https://www.inami.fgov.be/SiteCollectionDocuments/irreq\_instructions\_demande\_electronique.pdf

S'il est nécessaire de créer plus d'un fichier ZIP par partie, vous pouvez nommer ces fichiers comme suit : "Partie1a\_ Formulaire de suivi\_*nom du distributeur\_nom du dispositif*.zip" et "Partie1b\_ Formulaire de suivi\_*nom du distributeur\_nom du dispositif*.zip".

Notez que le nombre de caractères est limité à 80.

Vous pouvez télécharger un maximum de 20 pièces jointes, chacune d'une taille maximale de 50 Go, pour un total maximal de 200 Go.

Chaque document du dossier "Études" doit porter un nom commençant par le numéro de référence, suivi du nom du premier auteur et de l'année de publication.

Ex. 1\_Kaye\_1980.pdf

*Tableau 1 : Vue d'ensemble de la classification des documents par partie pour un formulaire de suivi*

| Partie 1 : Formulaire de suivi |                                                                                               |
|--------------------------------|-----------------------------------------------------------------------------------------------|
| ۰                              | Le formulaire de suivi dûment complété et signé au format PDF                                 |
| ۰                              | Annexe 1 (fichier Excel avec les études cliniques pour l'obtention du marquage CE, les études |
|                                | cliniques et en économie de la santé avec le dispositif médical)                              |
| Partie 2 : Études              |                                                                                               |
|                                | Texte intégral de chaque étude figurant dans l'annexe 1                                       |
| <b>Partie 3: Documents</b>     |                                                                                               |
|                                | Brochure ou modèle/schéma/illustrations                                                       |
|                                | Déclaration de conformité UE                                                                  |
|                                | Certificats exigés en lien avec le marquage CE                                                |
|                                | Mode d'emploi                                                                                 |
|                                | Rapport de sécurité périodique (si disponible)                                                |
|                                | Post-market surveillance plan (si disponible)                                                 |
|                                | Détermination du prix du dispositif (si d'application)                                        |
|                                | Déclaration distributeur si la personne de contact est un consultant                          |

## **2. Lignes directrices générales pour l'introduction d'une réaction**

Un distributeur dont le formulaire de suivi a été déclaré valide et qui suit la demande d'une association peut répondre à certains moments du traitement de la demande. Ces moments sont les suivants:

- Après réception du rapport d'évaluation par le distributeur
- Après réception de la proposition provisoire par le distributeur

Toutes les réactions seront transmises au secrétariat de la CRIDMI par le distributeur via IRREQ.

En ce qui concerne la réaction au rapport d'évaluation :

- Un distributeur, suite à une demande, peut faire des remarques ou des objections, selon l'AR du 25 juin 2014.
- Si le rapport d'évaluation demande des informations complémentaires ou des clarifications à un distributeur spécifique, ce dernier doit répondre à toutes les questions qui lui sont adressées.
- Les études supplémentaires qui ne font pas partie d'une réponse à une question posée dans le rapport d'évaluation ne seront pas prises en compte dans la suite du traitement de la demande.

En ce qui concerne la réaction à la proposition provisoire :

- Un distributeur qui suit une demande et qui n'est pas d'accord avec la proposition provisoire peut uniquement rédiger une contre-proposition concernant les modalités de remboursement, comme le prévoit les articles 65 et 104 de l'Arrêté Royal du 25 juin 2014 (voir 65/1.§4, 65/2. §4, 65/3. §2/1, 104/1. §4, 104/2. §4 et 104/3. §3).
- Toute adaptation par rapport à la proposition provisoire doit également être justifiée sans équivoque.

▪ Il convient de préparer une contre-proposition sous la forme du tableau figurant dans la proposition provisoire.

Les adaptations par rapport à la proposition provisoire doivent être indiquées comme suit :

o Surligné en couleur en cas d'ajout

o Surligné en couleur et barré en cas de suppression

Cette proposition doit également être rédigée en français et en néerlandais, car elle pourrait être incluse mot pour mot dans la Liste.

Pour faciliter cette démarche, une version WORD de la proposition provisoire sera mise à la disposition du distributeur.

▪ Les études supplémentaires ajoutées à la réaction ne seront pas prises en compte dans la suite du traitement de la demande.